# **Forth for Education - 4E4th and 4E4th IDE**

**Dirk Bruehl** [Dirk@4E4th.eu](mailto:Dirk@4E4th.eu) [http://www.4E4th.com](http://www.4e4th.com/)

# **First Steps with 4E4th**

**Installing 4E4th on the MSP430-LaunchPad and on MicroBox using LP or the 6 wires. Documentation slightly adapted for MicroBox**

Here our twelve step program to get 4E4th onto a brand-new MSP430-LaunchPad with an MSP430G2553 chip:

### **Requirements:**

A LaunchPad with **MSP430G2553** Microprocessor and **4E4th-IDE**  on Windows XP.

### **Here it starts:**

- 1. Start Windows XP PC and 4E4th-IDE for Windows XP..
- 2. Click on 4E4th-IDE Menu *LaunchPad / Preparing LaunchPad Connection*.
- 3. Unpack MSP430-LaunchPad: cut foil, take out circuit board and take out USB-Cable hidden under cardboard cover.
- 4. Check HW | UART position of RX/TX-Jumper, turn by 90° if necessary.
- 5. Connect USB-Cable out of MSP430-LaunchPad box to MSP430-LaunchPad PCB.
- 6. Connect USB-Cable to PC green Power-LED lights, red and green LEDs flash.
- 7. MSP430 Application UART Hardware Wizard appears on screen:

If not already set, click on "*Install Software automatically*",

 Click on button "*Next>*" - it will need some time until Software is found.

8. A message will come up telling the MSP430 Application UART has not passed Windows Logo testing to verify its compatibility with Windows XP. Click on button "*Continue Anyway*". Installation will need some seconds.

Click on button "*Finish*".

- 9. Some messages are coming, telling that hardware is ready for use. Proceed with 4E4th-IDE.
- 10. Click on 4E4th-IDE Menu *LaunchPad / FLASH the LaunchPad / 4e4th.a43*
- 11. Popup *\*\* All your Forth Words will be lost \*\* Proceed with FLASHING the 4e4th?*

Click on button "*Yes*".

12. Flashing needs several seconds, when ready, message "*Flashing 4e4th done checking connections now*" shows up. If everything is okay, the message  *"4e4thFLASH connections checked ! Click 'Start' button to connect to target !"* shows up.

Now 4E4th is installed on the LaunchPad!

 The red and the green LED are lit as long as the LaunchPad is connected to the PC and no program switched off an LED.

### **For better explanation the same points again, but now with additional pictures:**

1. Start the 4E4th-IDE:,

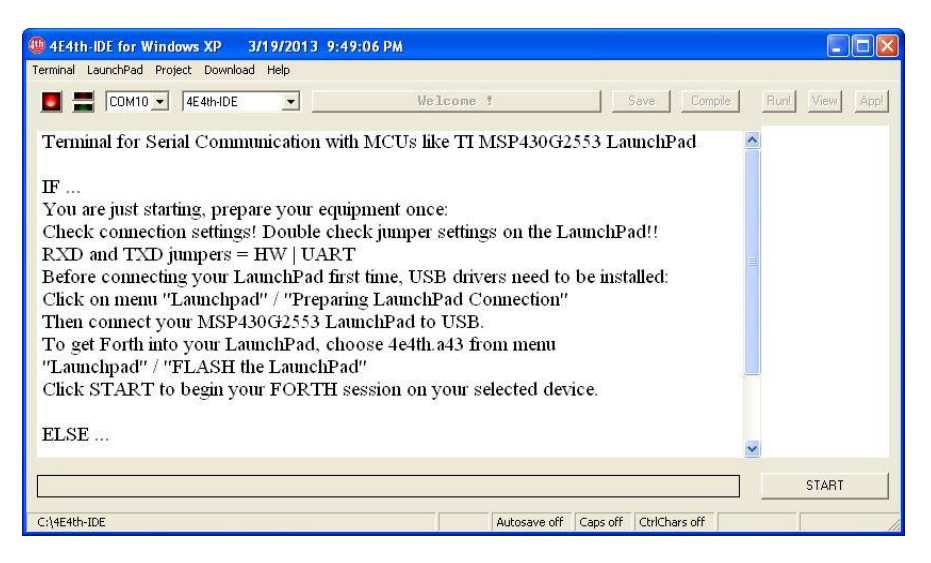

2. Click on Menu LaunchPad / Preparing LaunchPad Connection.

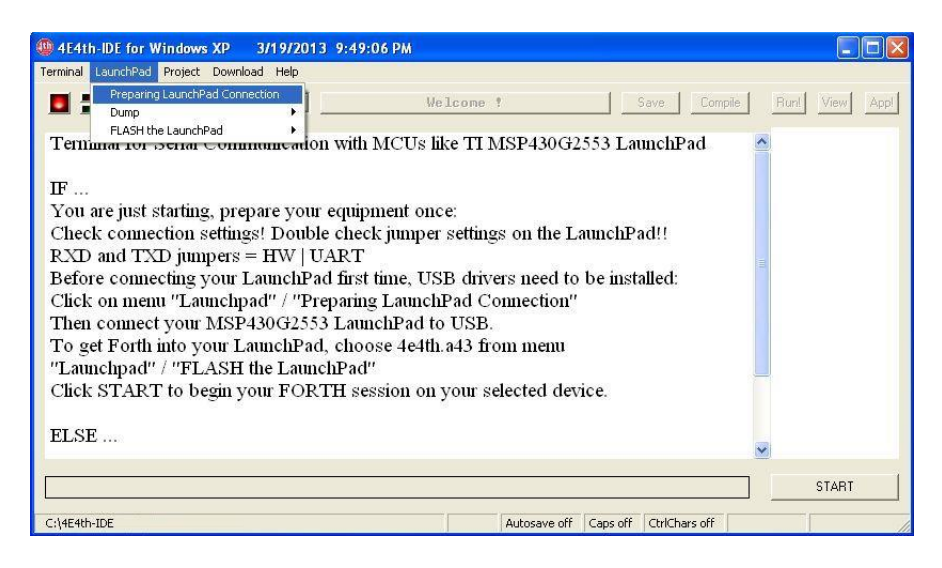

### A batch-program does this fully automatic:

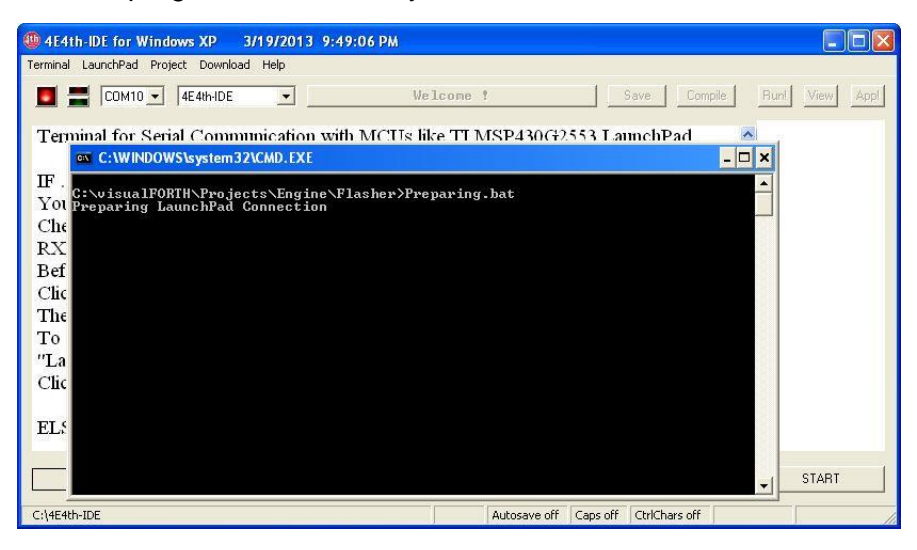

When the batch-program has finished, this message comes up:

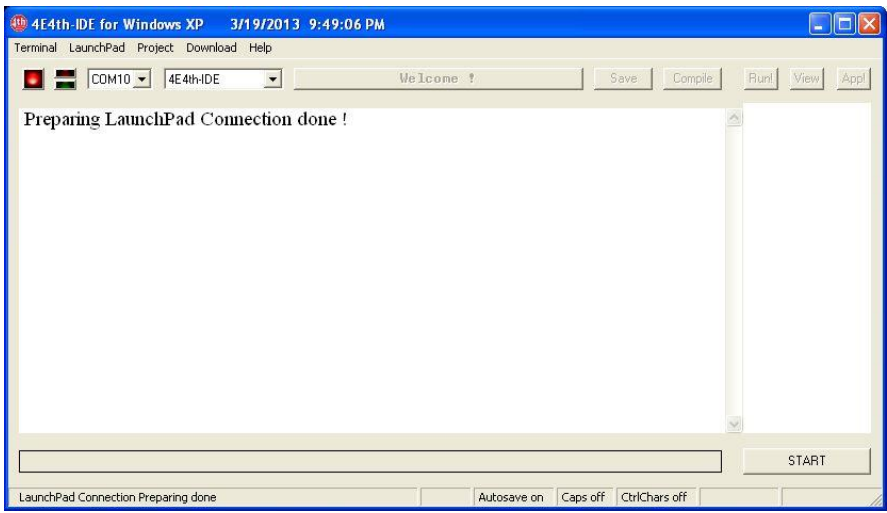

- 3. Unpack MSP430-LaunchPad: cut foil, take out circuit board and take out USB-Cable hidden under cardboard cover.
- 4. Check all of the jumpers: the HW UART position of the RX/TX- Jumpers might have to be changed, turned by 90° if necessary.

On delivery you will see that all jumpers from VCC- and TEST-Jumpers to RXD and TXD are all vertically placed on the LaunchPad.

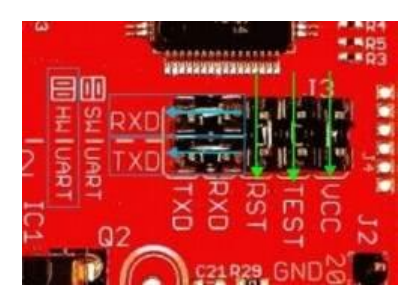

 Please change the RXD- and TXD- Jumpers;

 these 2 on the left have to be horizontal.

 Here see the right jumper setting for the HW UART used by 4e4th:

In this picture on bottom left you see the USB connector:

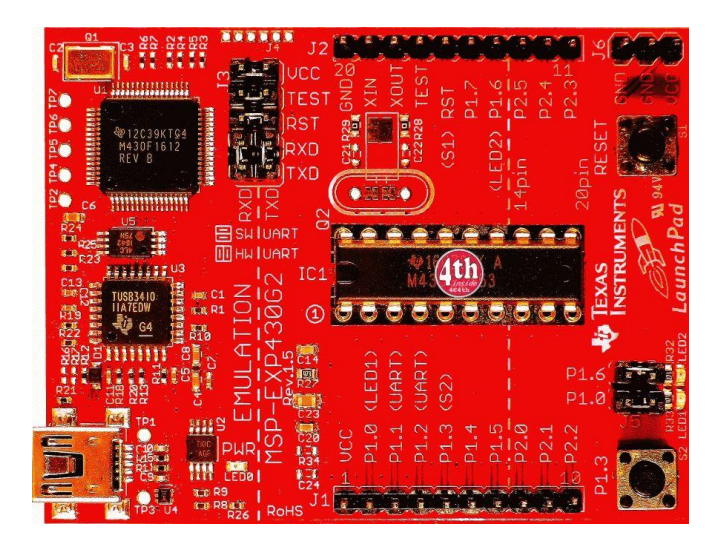

There the USB-Cable has to be connected first.

- 5. Connect the USB-Cable out of the LaunchPad box to the MSP430-LaunchPad.
- 6. Connect USB-Cable to the PC green Power-LED lights, red and green LEDs flash.
- 7. MSP430 Application UART Hardware Wizard appears on screen: If not already set, click on "*Install Software automatically*",

Click on button "*Next>*"

- it will need some time till Software is found.
- 8. A message will probably come up telling that the MSP430 Application UART has not passed Windows Logo testing to verify its compatibility with Windows XP.

 Click on button "*Continue Anyway*". The Installation will need some seconds.

"Found New Hardware Wizard" finally shows

"Completing the Found New Hardware Wizard"

- click on button "*Finish*".

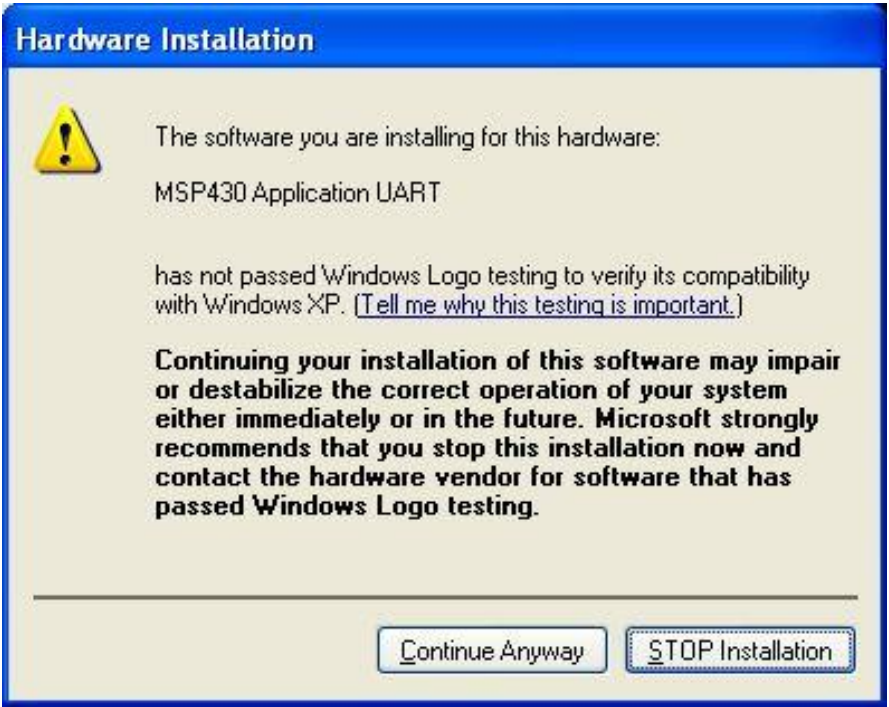

9. Some messages are coming, telling that hardware is ready for use. Proceed with 4E4th-IDE.

10. Click on Menu *LaunchPad / FLASH the LaunchPad / 4e4th.a43*

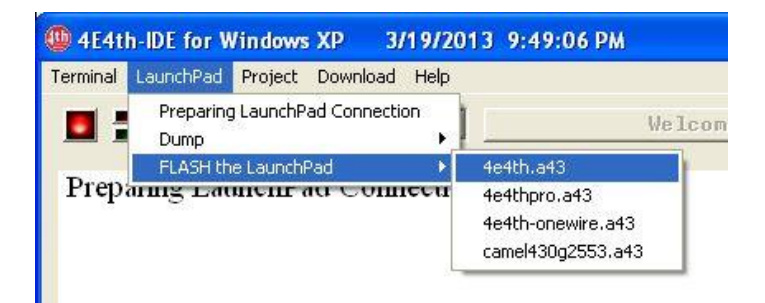

11. Popup *\*\* All your Forth Words will be lost \*\* Proceed with FLASHING the 4e4th?*

Click on button "*Yes*":

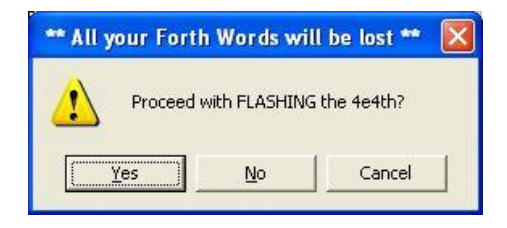

12. Flashing of the chip needs several seconds:

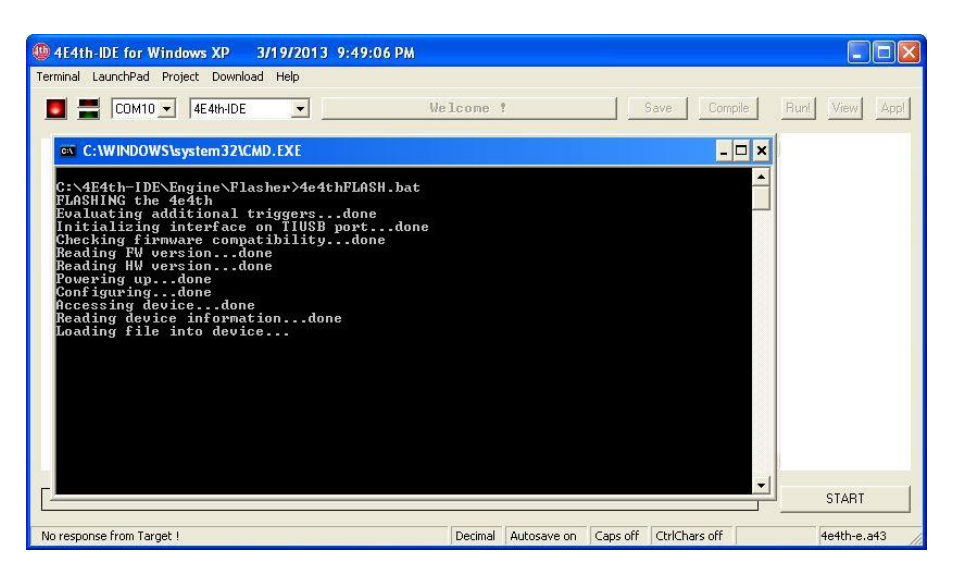

 When ready, the message "*Flashing 4e4th done - checking connections now*" shows.

If everything is okay, this message follows:

 "*4e4thFLASH connections checked - click 'Start' button to connect to target !*"

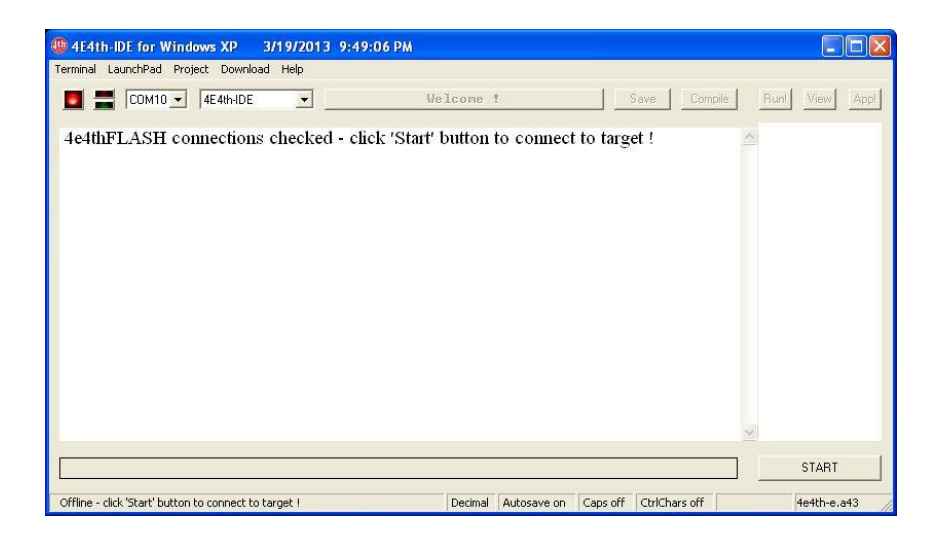

Now 4E4th software is installed on the LaunchPad!

 The red and the green LED are lit as long as the LaunchPad is connected to the PC and no program switched off an LED.

When these 12 installation points have been successful, 4E4th and the 4E4th-IDE are ready to use.

A click on "*START*", and the 4E4th LaunchPad is connected:

Both LEDS on the IDE change to green.

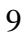

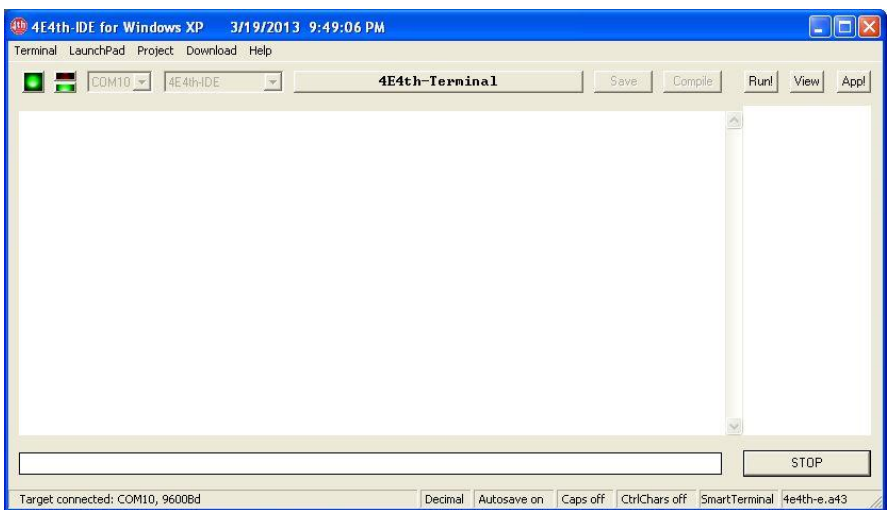

The cursor is blinking at the entry line.

Everytime when actuating the PC Enter key, 4E4th reports with " $\circ$ k" and a new line:

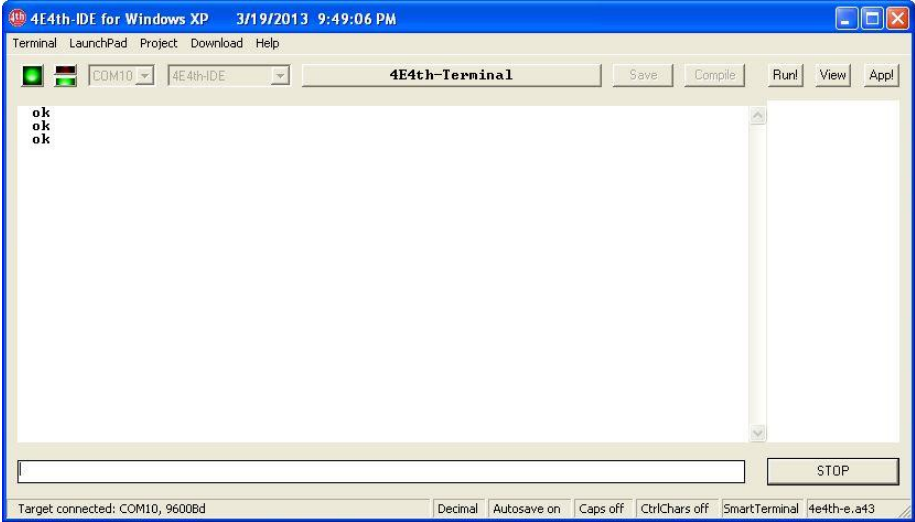

# **Now our adventure "Programming" is ready to start!**

Our first example is from Leo Brodie's book "Starting Forth":

: Star 42 emit ;

Type it into the IDE entry line at the bottom and hit the Enter key.

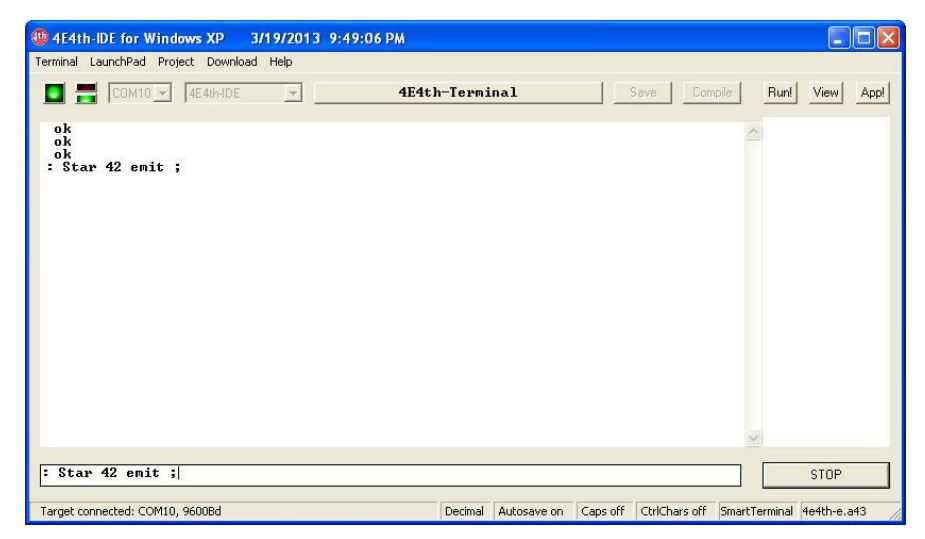

# **Explanation:**

The colon marks the start of a new Word-Definition.

"Star" is this new Word, the name of this new Word.

All 4E4th texts are coded in ASCII-CODE, 42 is the ASCII-Code for the Star: \*

"*emit*" means send to the terminal.

The semicolon marks the end of this new Word-Definition.

This is really easy to comprehend:

With this line ": Star 42 emit :"

we define a new word, which sends a Star \* to our Terminal – it's so simple!

We type this line into the 4E4th-IDE entry line and actuate the PC Enter key:

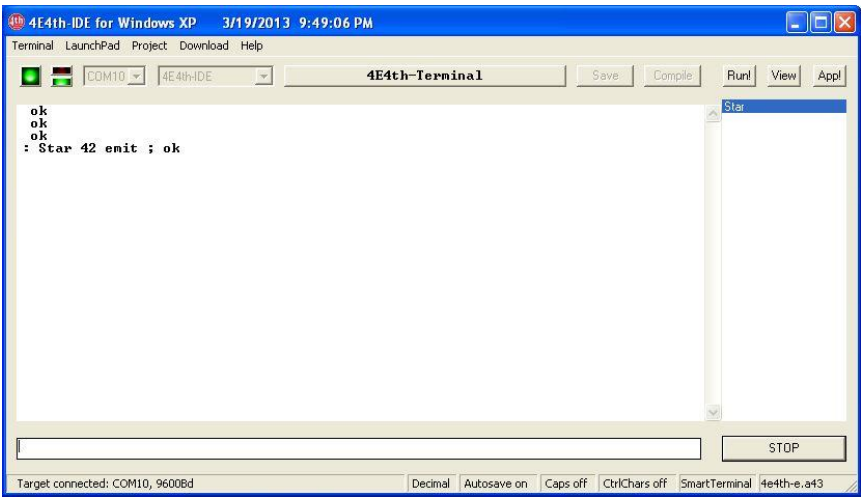

 $4E4$ th answers with  $\circ$ k, the entry line is empty again, and in the white field, on the right side, the Word "Star" is shown in white on blue. In this box the new Words defined are shown.

A click on "*Run!*" bottom on the right, and the Word Star appears in the next Terminal line, followed by " $* \circ k$ " in the second next Terminal line:

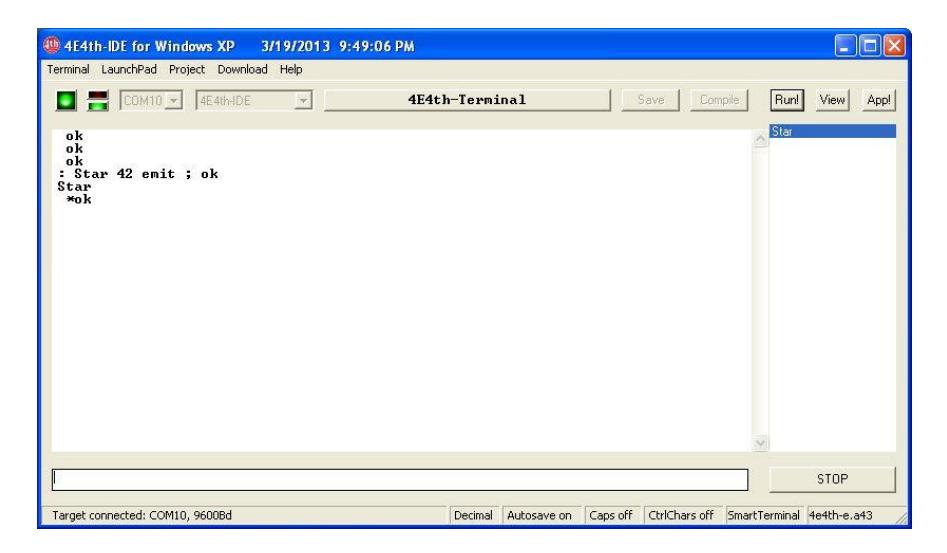

### **Now we have written and tested our first "Program"! Cool!**

This first program is named *"Star",* the Word, which gave its name to this Program. Therefore from now on we call it "Word" instead of Program.

Another kind of testing:

We type the Word "Star" into our entry line

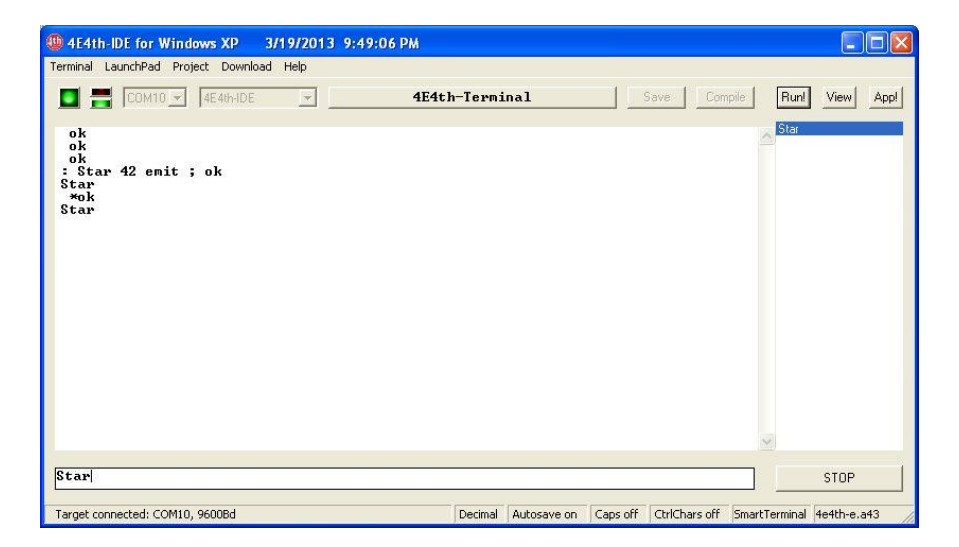

and actuate the PC Enter key:

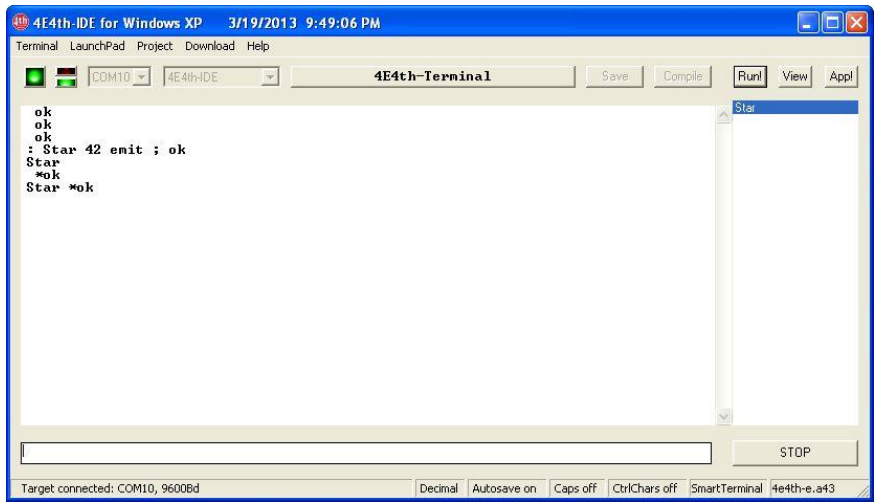

This time we see the Word and the Star in one line, followed by  $"*$ ok".

Now we are sure that Programming works and we are able to proceed:

: Stars 0 do Star loop ;

Hint: We can use Copy/Paste to copy this line into our entry line!

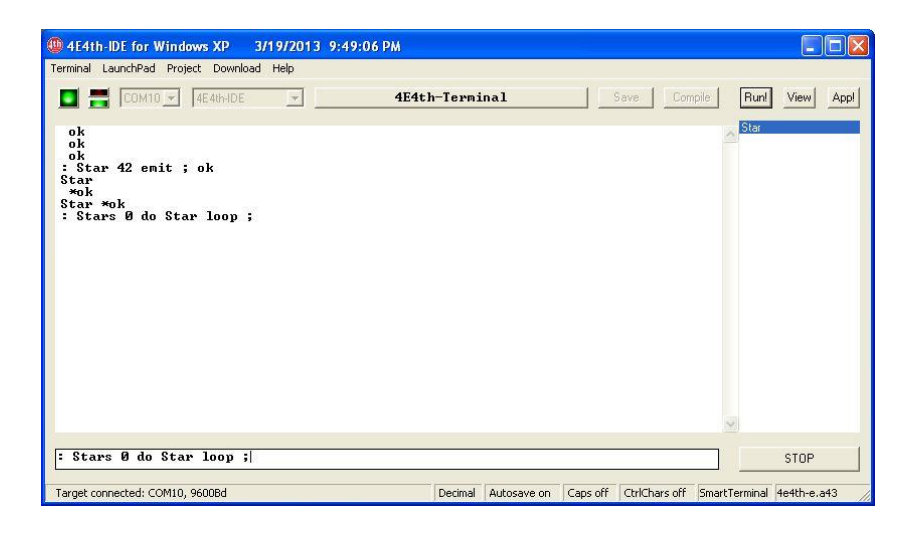

The whole line will now be sent to our microprocessor.

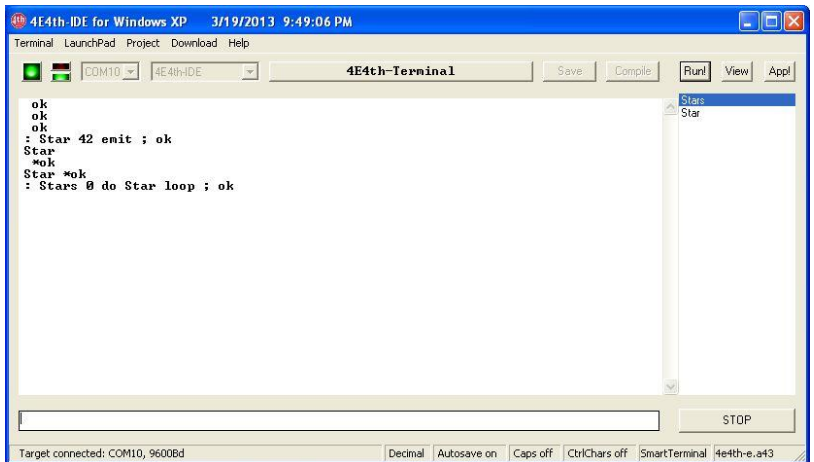

We now have a new Word "*Stars*" on top of our Word List, and here how it works:

This Program starts with zero, that's what the "*0*" is telling.

Then it does (*do*) something: sending a "*Star*", and this function will be repeated in a "*loop*".

4E4th has to be informed how often to repeat, that means it needs the number of Stars to send, before the Word "*Stars*" will be started.

To accomplish this, type a number into our entry line, let's say 12:

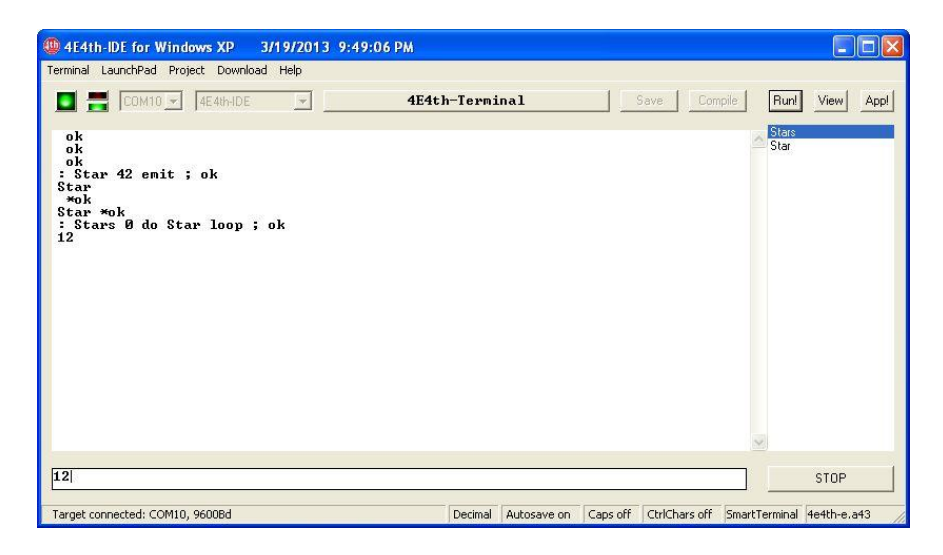

As usual we actuate the PC Enter key - 4E4th answers with "ok":

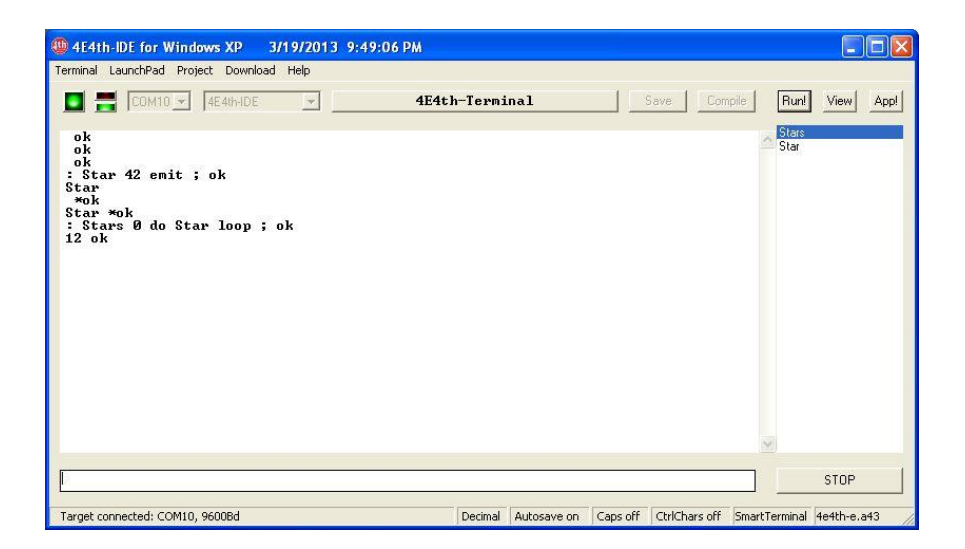

With a click on "*Run!*" the Word "*Stars*" will be transferred to the Microprocessor, shown in the Terminal window, and the Microprocessor answers with 12 Stars, followed by "ok":

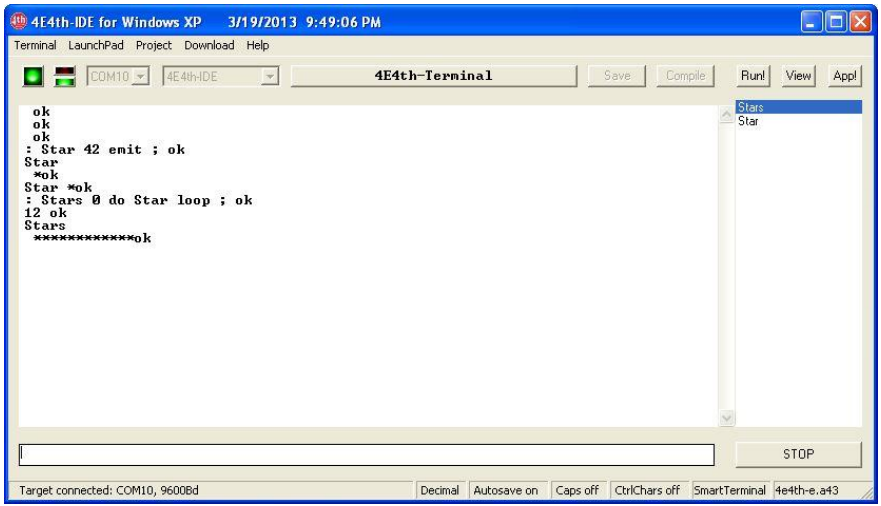

By the way, when we like to know, if 4E4th took our number, then we can ask by typing ".s":

So, type a number, actuate the PC Enter key, type ".s", and actuate the PC Enter key again:

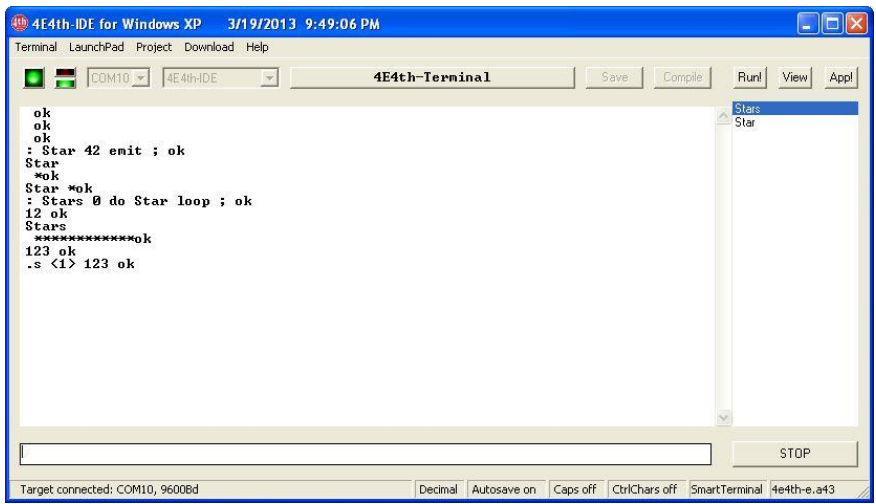

4E4th answers after ".s" with

<1> 123 ok

<1> means, that 4E4th got *one* number. This number was 123.

Then we type in "Stars":

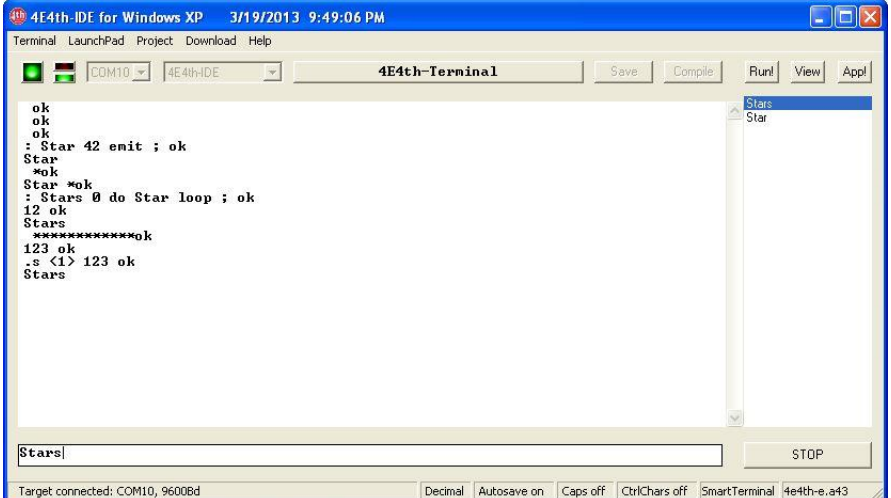

Actuating the PC Enter key, 4E4th answers, following the Word "Stars" with 123 Stars and " $\circ$ k":

Stars \*\*\*\*\*\*\*\*\*\*\*\*\*\*\*\*\*\*\*\*\*\*\*\*\*\*\*\*\*\*\*\*\*\*\*\*\*\*\*\*\*\*\*\*\*\*\*\*\*\* \*\*\*\*\*\*\*\*\*\*\*\*\*\*\*\*\*\*\*\*\*\*\*\*\*\*\*\*\*\*\*\*\*\*\*\*\*\*\*\*\*\*\*\*\*\*\*\*\*\* \*\*\*\*\*\*\*\*\*\*\*\*\*\*\*\*\*\*\*\*\*\*\*ok

These first examples clearly show, that the PC Enter key has to be actuated to tell 4E4th to evaluate what we typed into our entry line.

Each character, which we typed into the 4E4th-IDE entry line, will be sent to our 4E4th LaunchPad Microprocessor immediately, and 4E4th echoes each character back to our IDE – printable characters from 4E4th will then be shown in our Terminal window.

With actuating the PC Enter key, the input of a line is closed, and 4E4th will react on what is written in this line. Later we will report how that works.

I am sure now that I don't have to mention the PC Enter key any more.

To actuate the PC Enter key at the end of a line should be natural now, of course.

Let's go forward with our Program – here are the next lines:

- : Margin CR 5 Spaces ;
- : Beam Margin 5 Stars ;
- : Blip Margin Star ;
- : F Beam Blip Beam Blip Blip ;

Of course it makes sense to test each Word after each Word-**Definition** 

These Words don't expect a number.

Click on "*Run!*" after each line to look what this Word does.

This is really simple and fast, using Copy/Paste for each line, followed by actuating the Enter key and test with a simple click on "*Run!*":

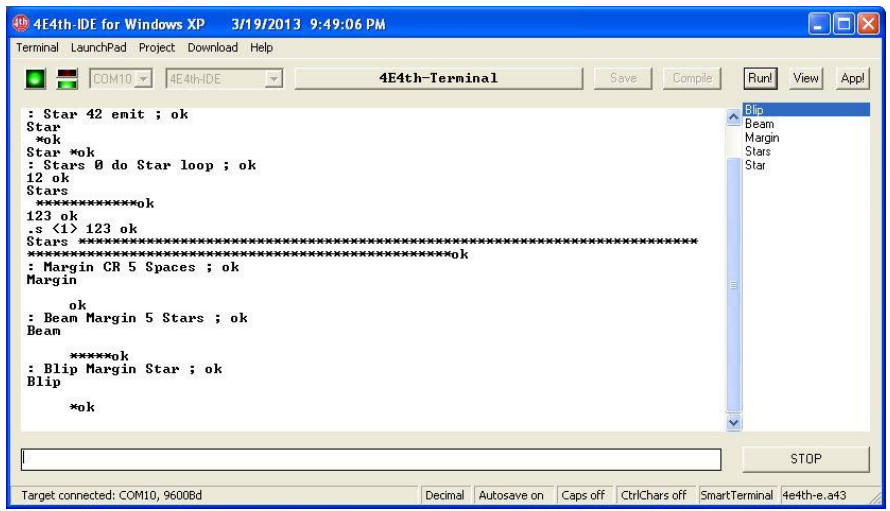

You see, this is a really simple programming example, to learn the first steps with 4E4th. The last line paints an F, using stars:

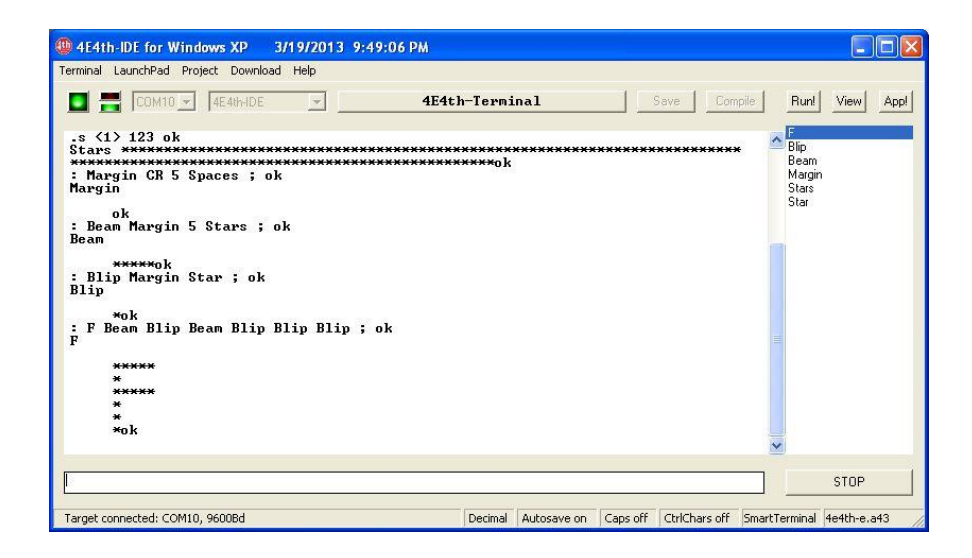

It bothers me that the "ok" is touching the last star. To make the "F" look better, we should change it!

Nothing simpler than that:

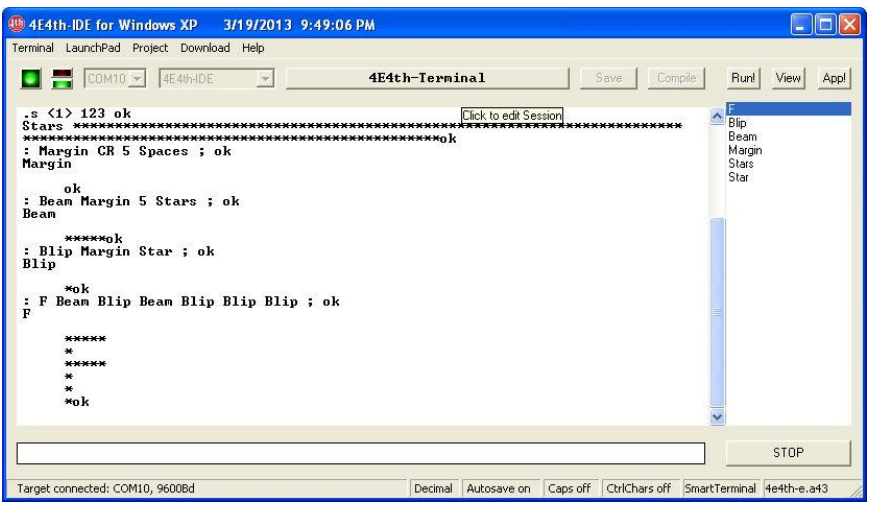

A click on the wide "4E4th-Terminal" bar above the Terminal window switches to the Editor Mode:

LEDs have changed to red, as this is a local activity.

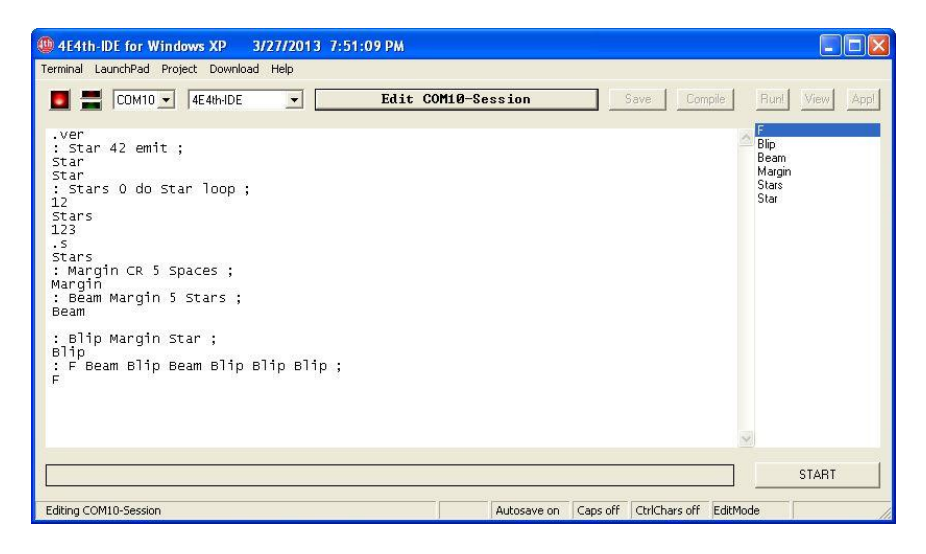

Now the caption of this bar has changed to "*Edit COMxx-Session*", and our text, which we typed is shown in the Terminal window, written in another font, and we are able to do changes.

That's what we do now. The second line from bottom is:

: F Beam Blip Beam Blip Blip Blip ;

We simply put a "cr and a space" before the semicolon:

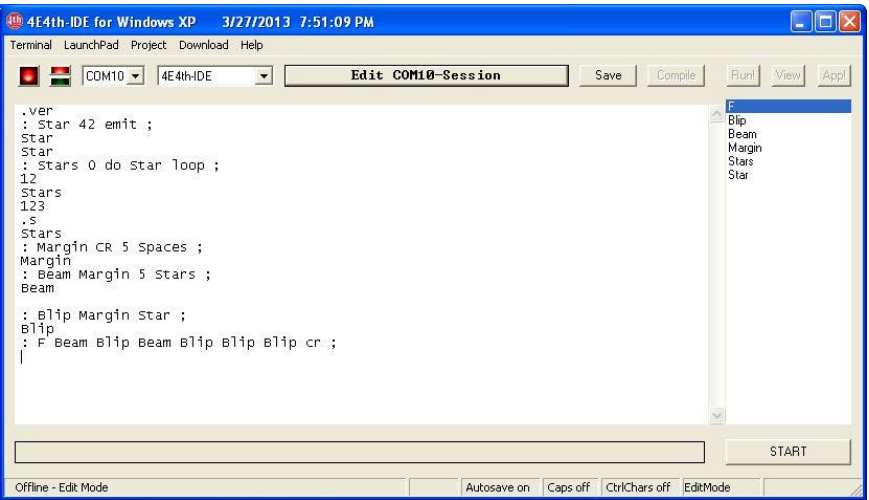

"cr" is a shortcut for "Carriage Return", inherited from the old times of teletypes. With the " $cr$ " inserted, this line looks like on the picture above.

To be on the safe side, we have removed the single character "F" in the last line.

Now a clue to be remembered: between two Words always has to be a space - Colon and Semicolon are counted as Words, too.

This is the only way to allow 4E4th to be able to read each Word and recognize it.

Next we click on button "*Save*" (right of the "*Editor*" bar), and then button "*Compile*" two times

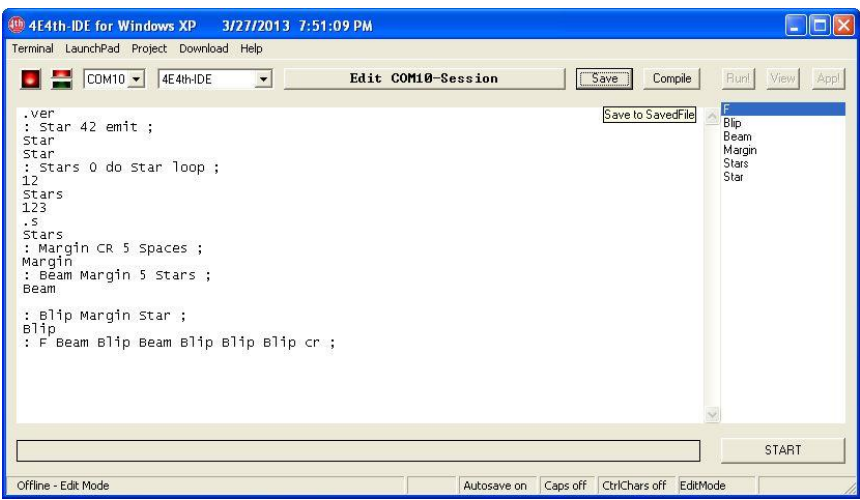

The first click on "*Compile*" switches 4E4th-IDE back to Terminal-Modus:

The LEDS change back to green

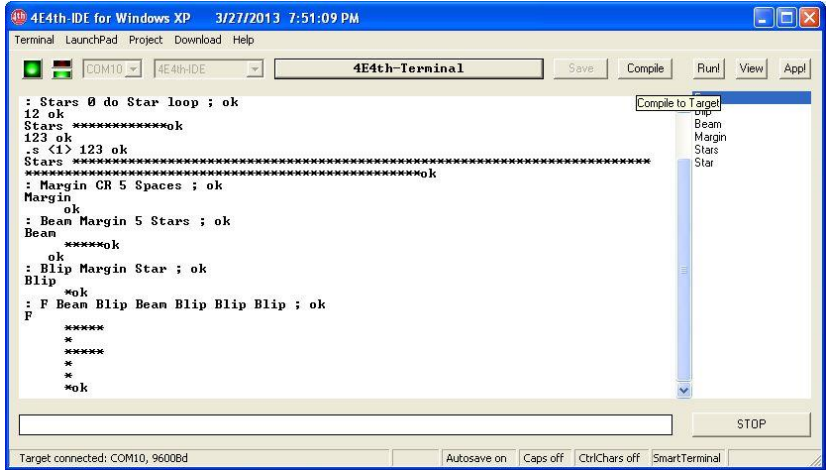

The second click is followed by a Popup asking "*Wipe before Download?*":

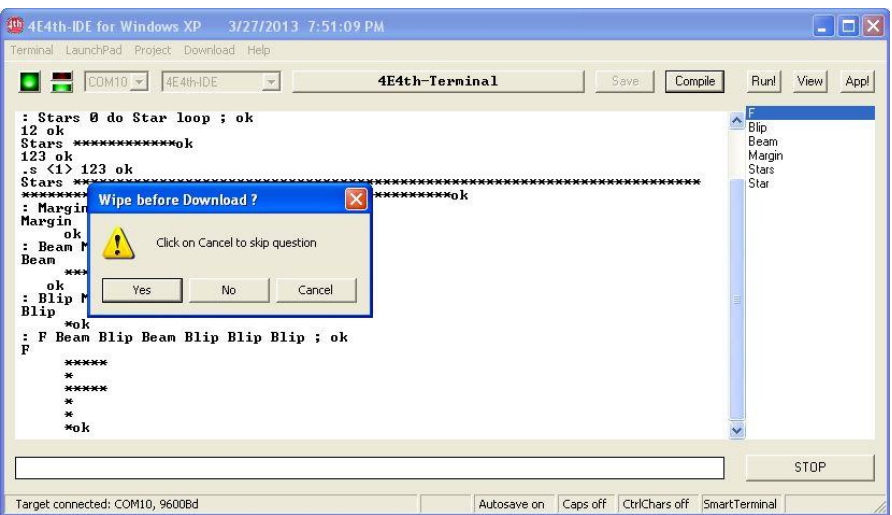

We don't like to compile everything again, so we click on the middle button "*No*".

Doing this, only the line which we changed will be sent to 4E4th:

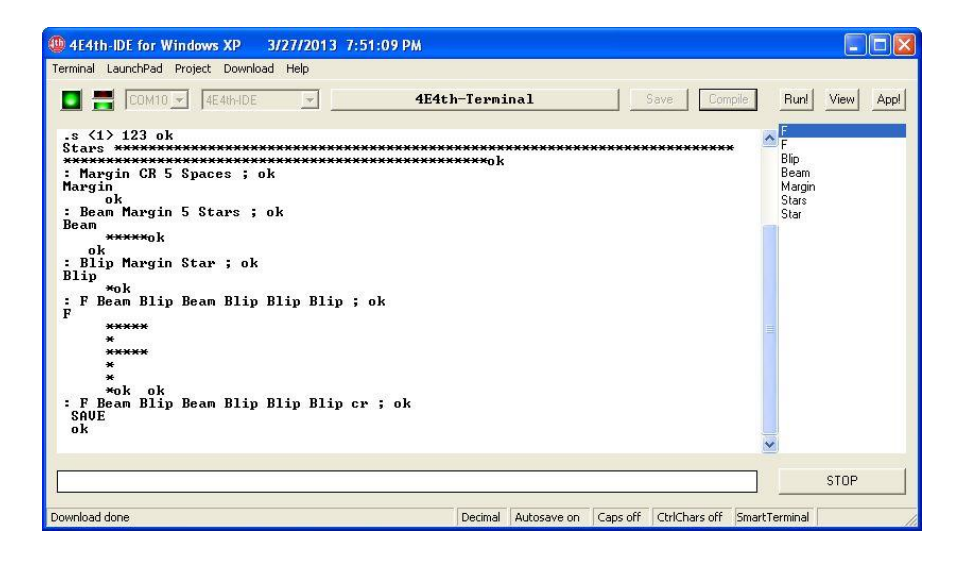

A click on "*Run!*" shows, our operation was successful:

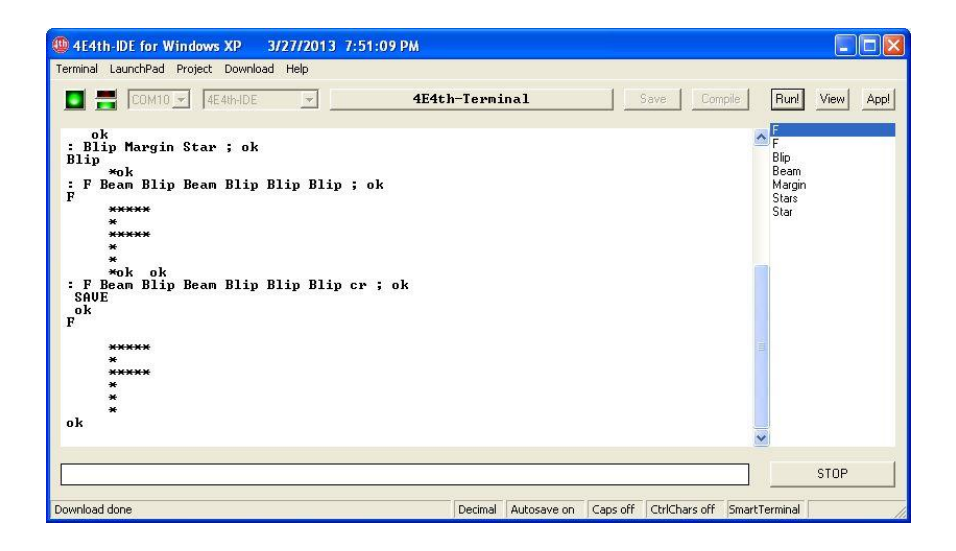

### **Now a final Test!**

A click on *Terminal* (top left), and the *Terminal-Menu* shows up:

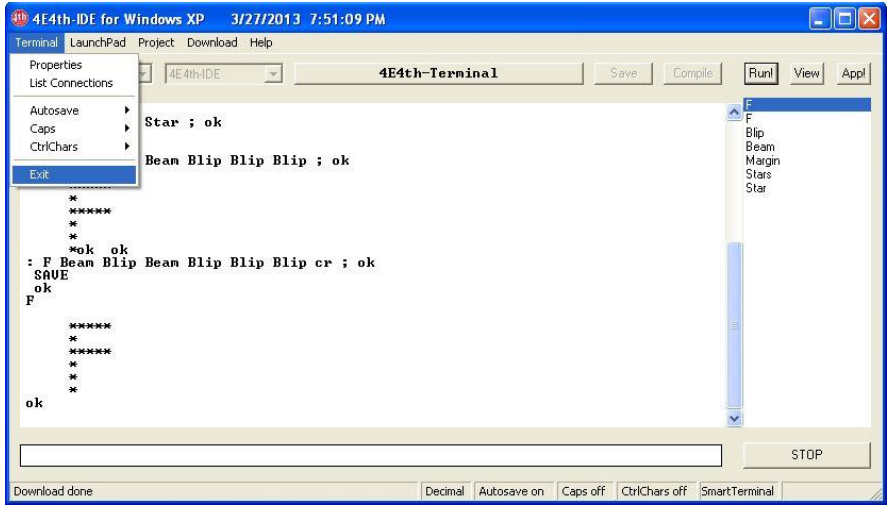

A click on *Exit* ends our 4E4th-IDE-Session ("session" is the name for sitting at our computer for a while).

Then we pull the USB-plug of the Launchpad-cable from our PC, and the LaunchPad LEDs are off. Of course, without power nothing works.

To see what happens, we connect our 4E4th-LaunchPad, which we used for our first programming steps with our PC again; after waiting for ten seconds or more to give our PC the chance to check that our USB connection was interrupted first and then connected again - all three LEDs on the board are lit again now.

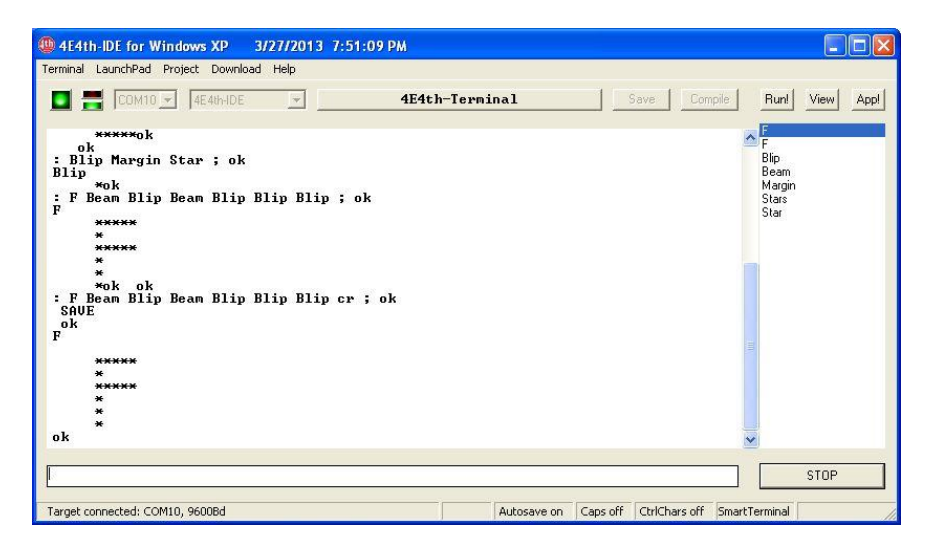

Then we start our *4E4th-IDE.exe* – a click on the button "*START*" bottom right, and our work appears in our Terminal window again (see picture above).

A click on "*Run!*" shows that our work wasn't been in vain. It still works!

## **Now our Programming Adventure is really starting to go!**

To have some fun, we prepared a Morse program.

We connect a little 8Ohm speaker to MSP430-LaunchPad pins P1.4 and P1.5, and there we go:

This time we choose a ready made Program, and we send it with "*Download*" from the PC to our 4E4th-LaunchPad.

With a click on menu "*Download / Selected File"* the well-known Windows-File-Selection appears:

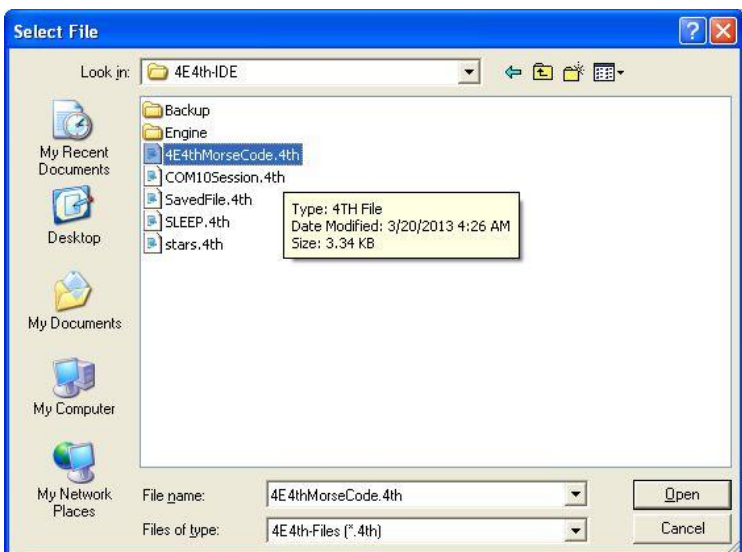

#### A click on 4E4thMorseCode.4th and then on "*Open*", and the Download starts:

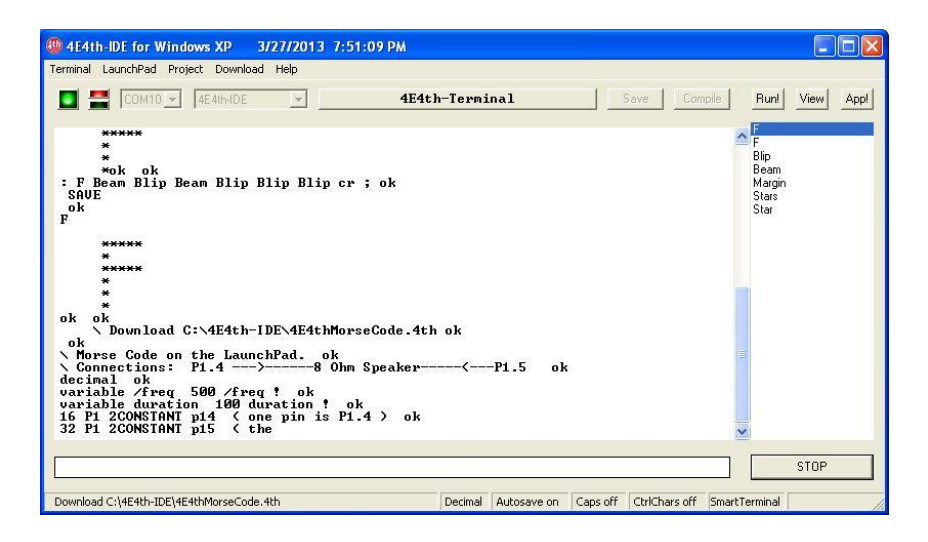

The Download needs some time – it needs a bit of patience. The Download has to be ready for testing – soon it is done:

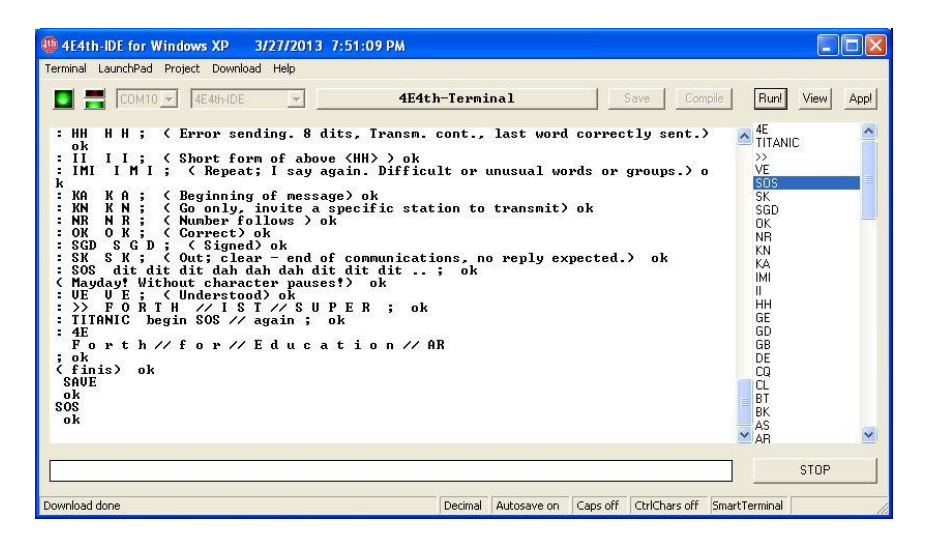

A click on "SOS" and "*Run!*", and we hear an SOS – as long as the speaker is connected in the right manner – and the red LED is blinking SOS.

We can type in single characters into the Terminal entry line and hear the sound pattern. It works with single digits too, but these need an underscore to be recognized. Of course we can click on characters, digits, and combinations to make them sound as Morse code.

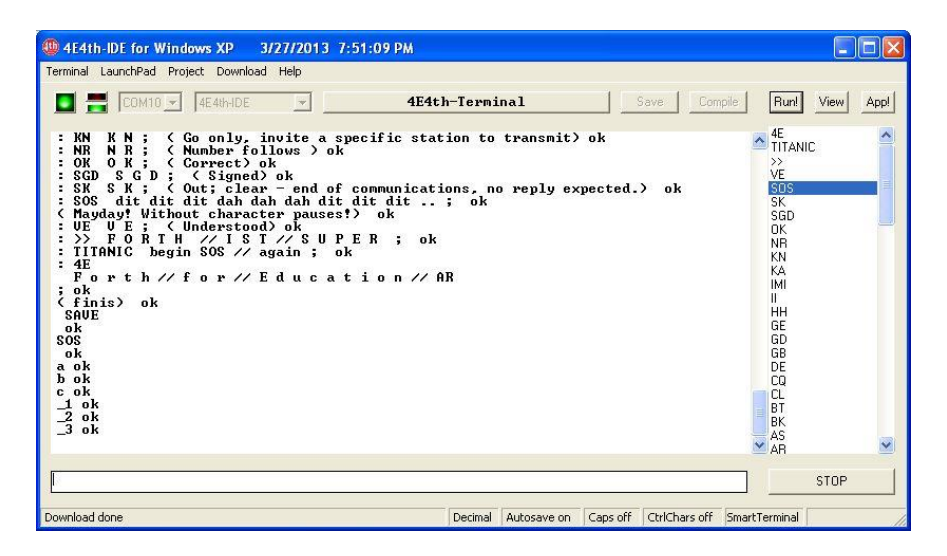

For completion we click on "OK" at the Wordlist (right panel), then a click on "*App!*", and from now on we will be greeted with an "OK" Morsecode each time when we hit the LaunchPad RESET button or when we connect our LaunchPad to power again:

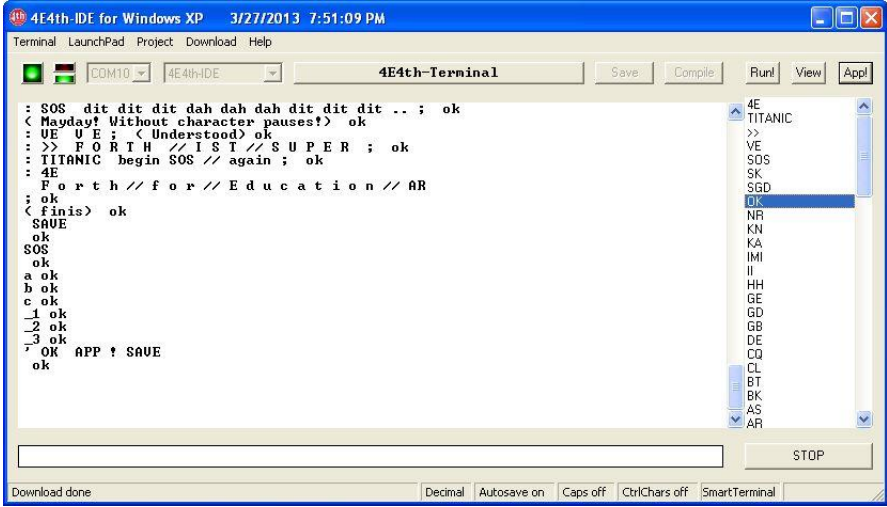

Now we have a complete Program which starts by itself!

Congratulations! You have done it – even if it needed some patience!

Salisbury, 11/24/2012 - updated 3/27/2013 Dirk Bruehl. **Exeter,UK 19 March 2016 – changed to A5 size and MicroBox added by Juergen Pintaske** Preliminary Version – change without Notice